# **ECHEANCIER**

# **Préambule**

Permet la gestion de l'échéancier fournisseurs / clients.

L'échéancier se génère automatiquement en tenant compte des dates d'échéance saisies ou calculées au niveau des écritures d'achat / de vente.

#### **Paramétrage du dossier**

Au menu de **LOUMA**, cliquez sur **« Paramétrage »**, puis **« Dossier »**. Cliquez ensuite sur l'onglet **« Paramètres »**.

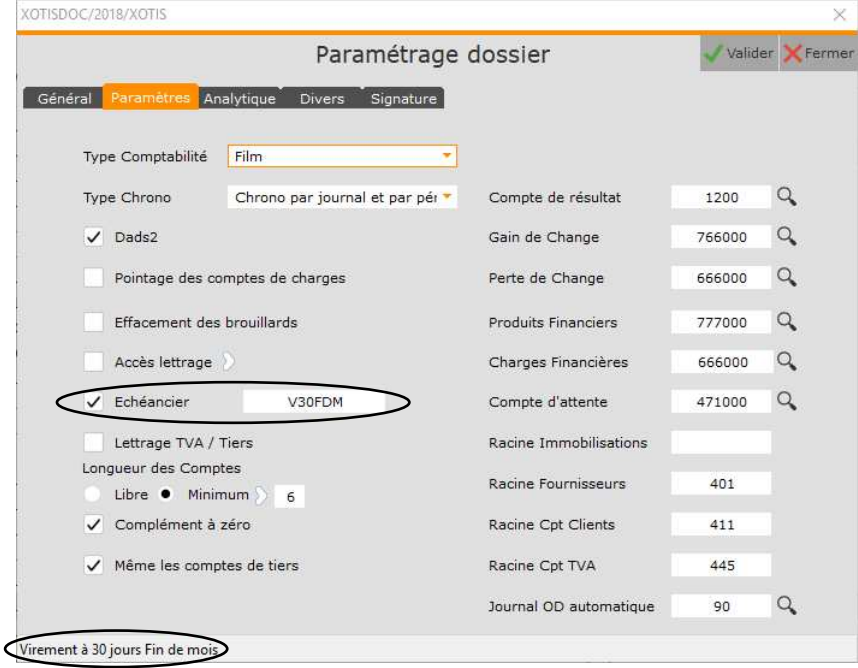

Cochez « Echéancier ». Vous devez ensuite indiquer dans la cellule à droite ( $\Rightarrow$ ) de la case à cocher le mode de règlement par défaut. Il permet, le cas échéant, de calculer automatiquement la date d'échéance. **« F1 »** à ce niveau permet d'afficher la règle de codification des modes de règlement.

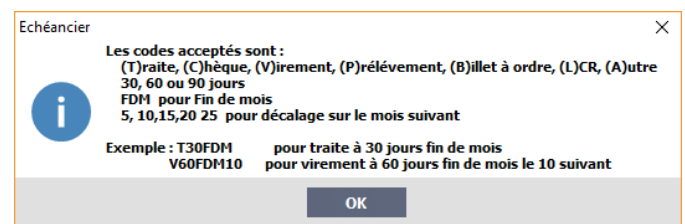

Ici, le mode de règlement par défaut est V30FDM pour Virement à 30 jours Fin de mois.

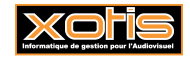

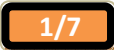

## **Paramétrage des comptes pour l'échéancier**

Au menu de **LOUMA**, cliquez sur **« Paramétrage »**, puis **« Paramétrage Global »**, puis **« Comptes pour l'échéancier »**.

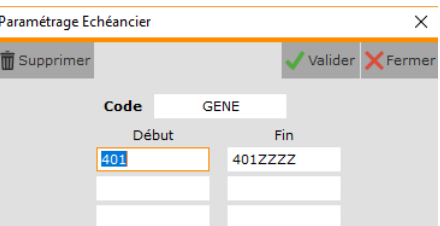

Vous devez paramétrer les fourchettes de comptes de tiers qui seront proposés pour le calcul de l'échéance dans l'échéancier. Puis cliquez sur le bouton valider

#### **Paramétrage des comptes de tiers**

UNIQUEMENT si, pour un compte de tiers, le mode de règlement diffère de celui définit par défaut dans le paramétrage du dossier.

Au menu de **LOUMA**, cliquez sur **« Paramétrage »**, puis **« Plan Comptable Général »**. Sélectionnez le compte de tiers, puis double-cliquez dessus. Cliquez ensuite sur l'onglet **« Adresse »**.

Dans la rubrique **« Règlement »**, saisissez le mode de règlement par défaut.

Ici, le mode de règlement par défaut pour ce fournisseur est V30FDM10 pour Virement à 30 jours Fin de mois le 10.

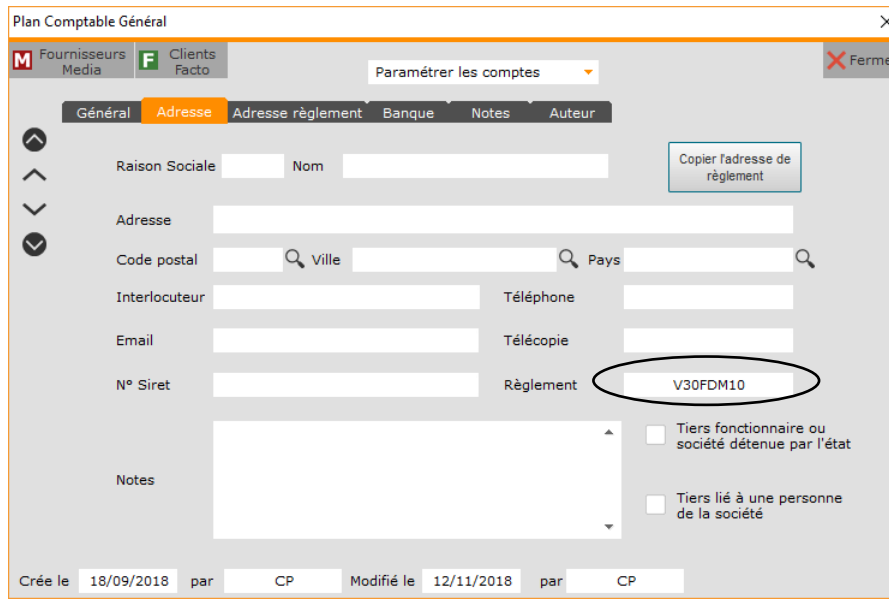

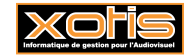

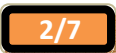

#### **Saisie des écritures – Fenêtre annexe « Echéancier »**

Lors de la saisie des écritures, à la validation de la colonne **« OK »**, à la question **« Accès échéancier ? »** qui vous est alors posée, vous devez impérativement cliquez sur le bouton **qui a**fin d'accéder à l'échéancier (UNIQUEMENT pour les journaux d'achat / de vente, et pour les comptes de tiers paramétrés).

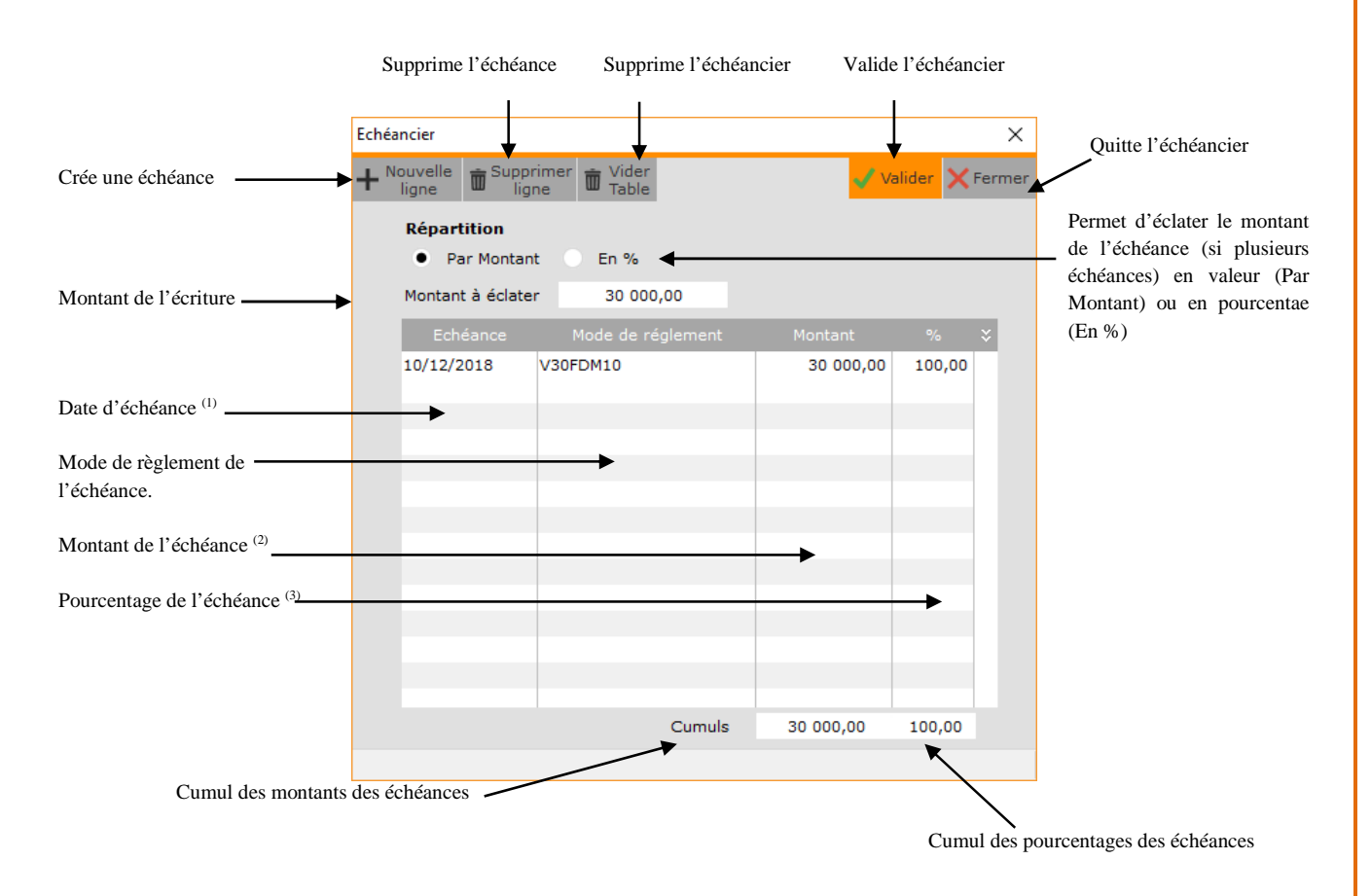

(1) Calculée automatiquement si un mode de règlement par défaut a été indiqué, soit dans le paramétrage du dossier, soit dans le paramétrage du compte de tiers. Pour recalculer l'échéance, effacez la date puis validez le mode.

(2) Accessible UNIQUEMENT si **« Répartition »** vaut **Par Montant**.

(3) Pourcentage du montant de l'échéance par rapport au montant de l'écriture. Accessible UNIQUEMENT si **« Répartition »** vaut **En %**.

#### Exemples de répartition

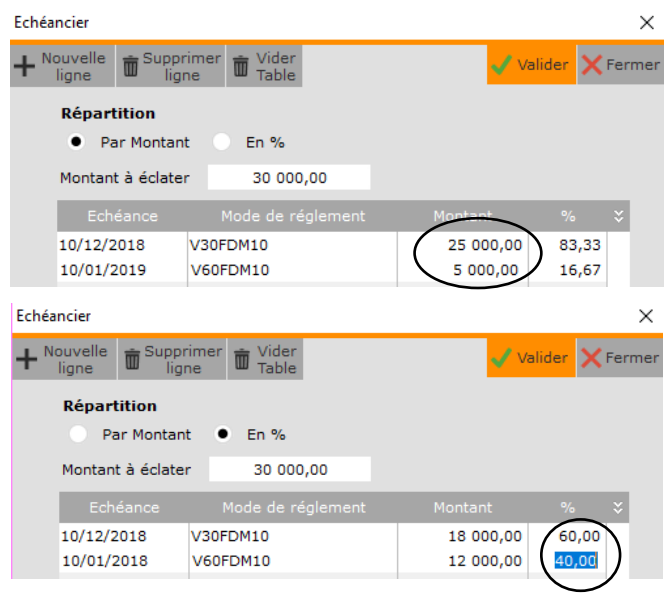

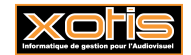

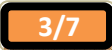

Tant que le cumul des montants des échéances est différent du montant à éclater, la validation de l'échéancier est impossible.

#### **Interrogation des comptes – Bouton « Détail échéancier »**

Lors de l'interrogation du compte de tiers, le bouton **interveul de l'afficher le détail de l'échéancier de l'écriture** sélectionnée.

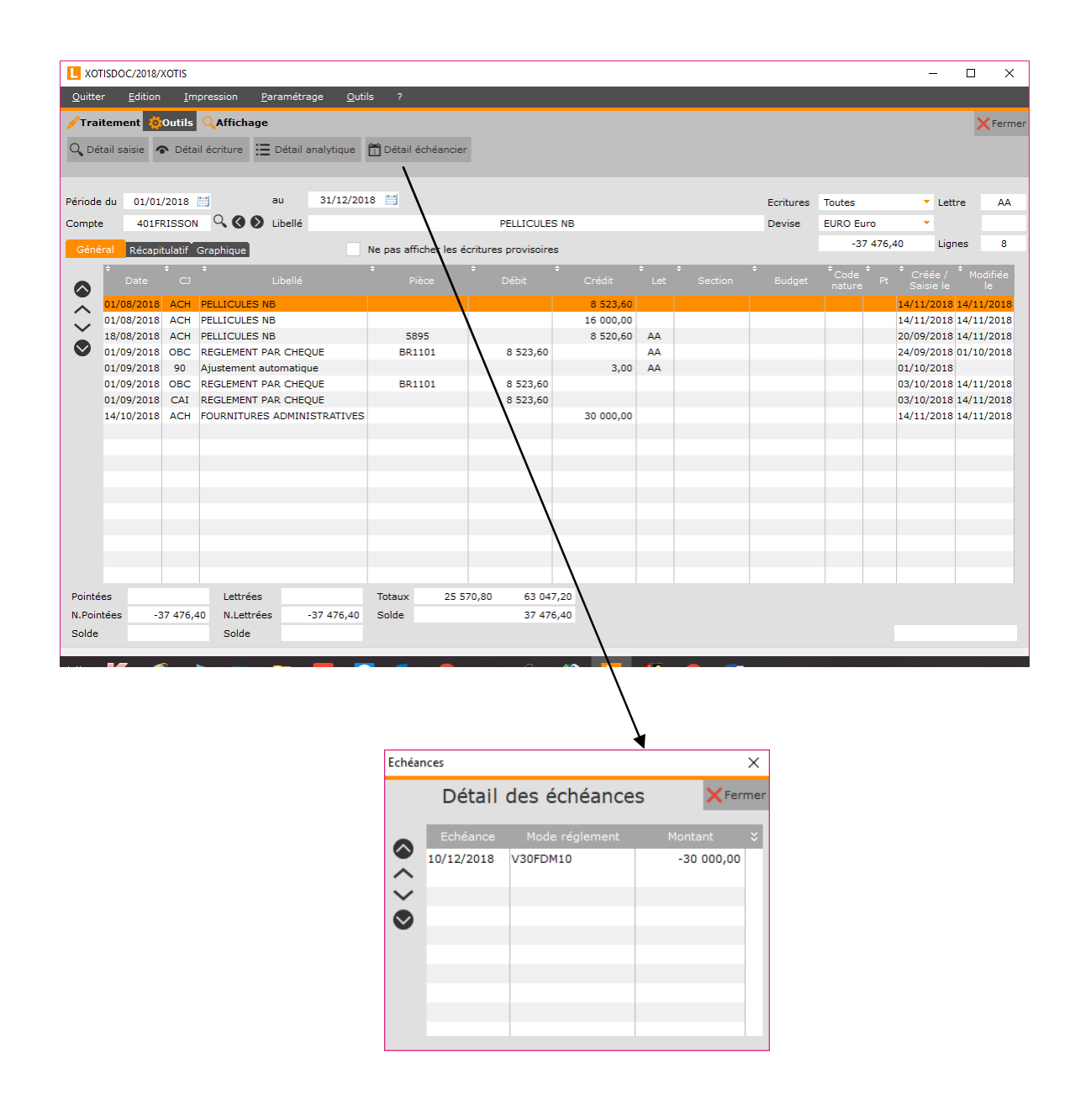

Vous pouvez UNIQUEMENT visualiser les échéances. Pour les modifier, vous devez aller :

- $\triangleright$  soit en modification des écritures,
- soit en modification de l'échéancier.

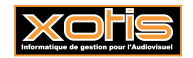

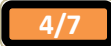

# **Echéancier : description de la fenêtre principale**

## Au menu de **LOUMA**, cliquer sur **« Ecritures »** puis **« Echéancier »**.

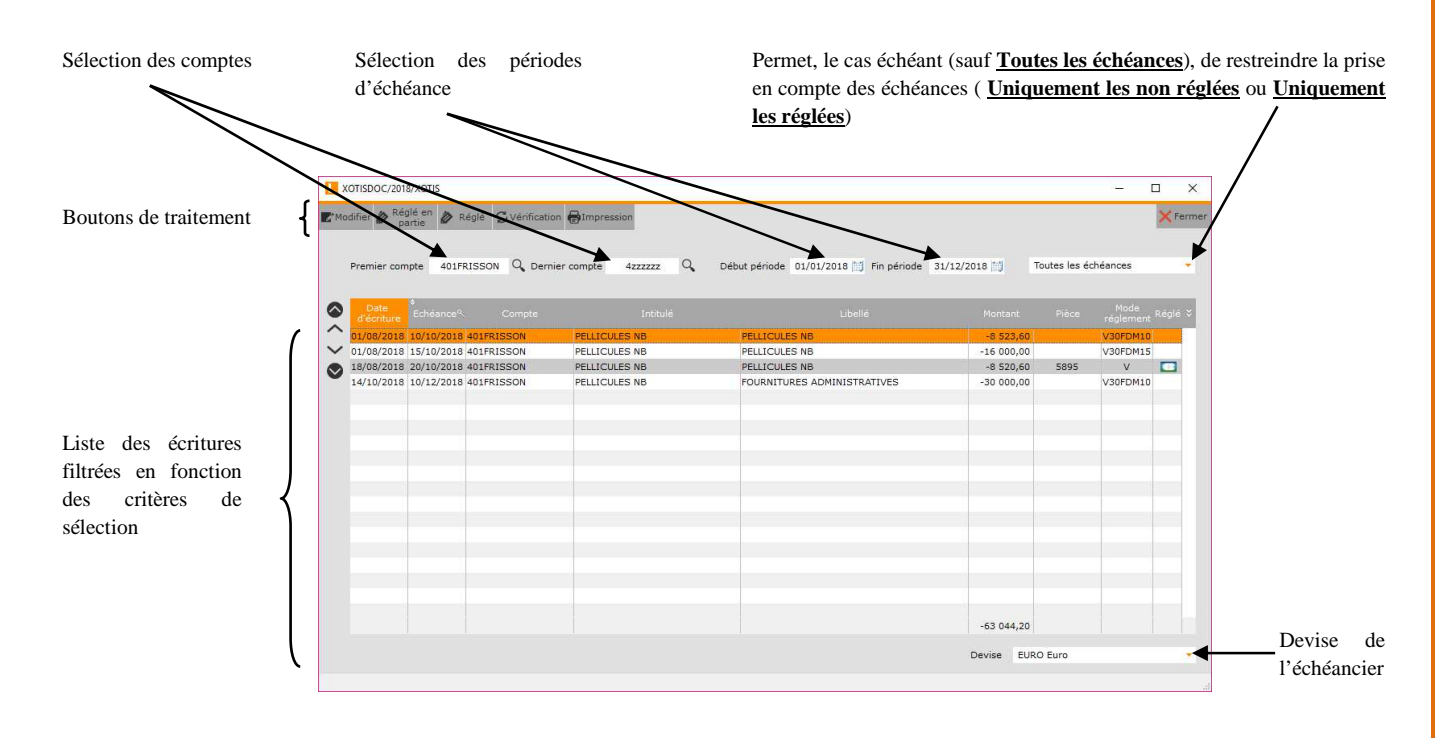

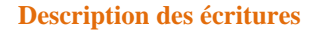

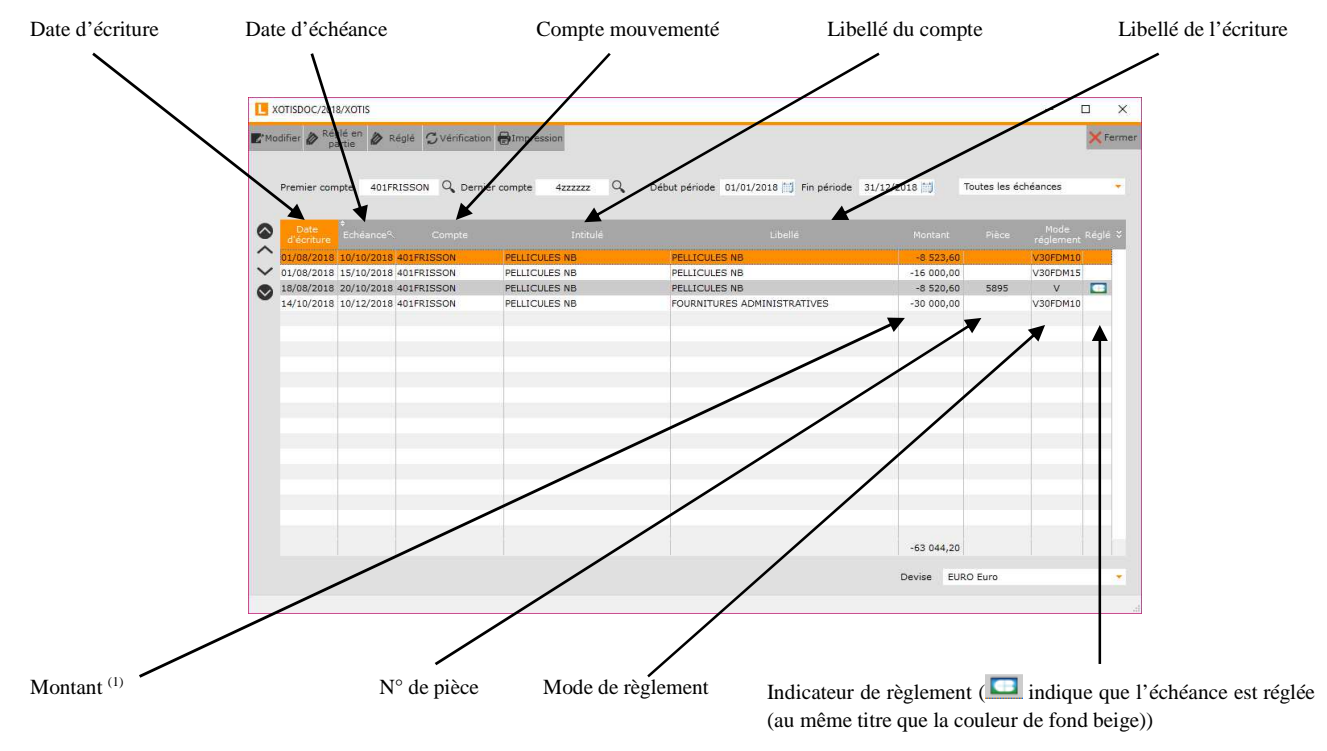

 $(1)$  positif = débit, négatif = crédit

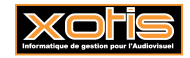

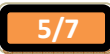

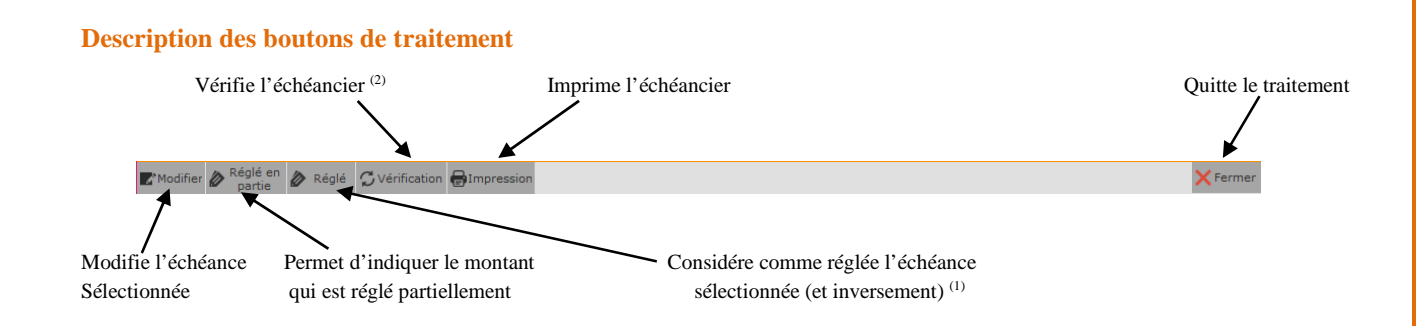

(1) Règlement non saisi ou lettrage non effectué.

(2) Consécutivement à l'utilisation du bouton **« Réglé »**, vérification des échéances par rapport aux écritures.

## **Edition de l'échéancier**

Effectuez votre sélection, puis cliquez sur le bouton  $\bigoplus^{\text{Impression}}$ 

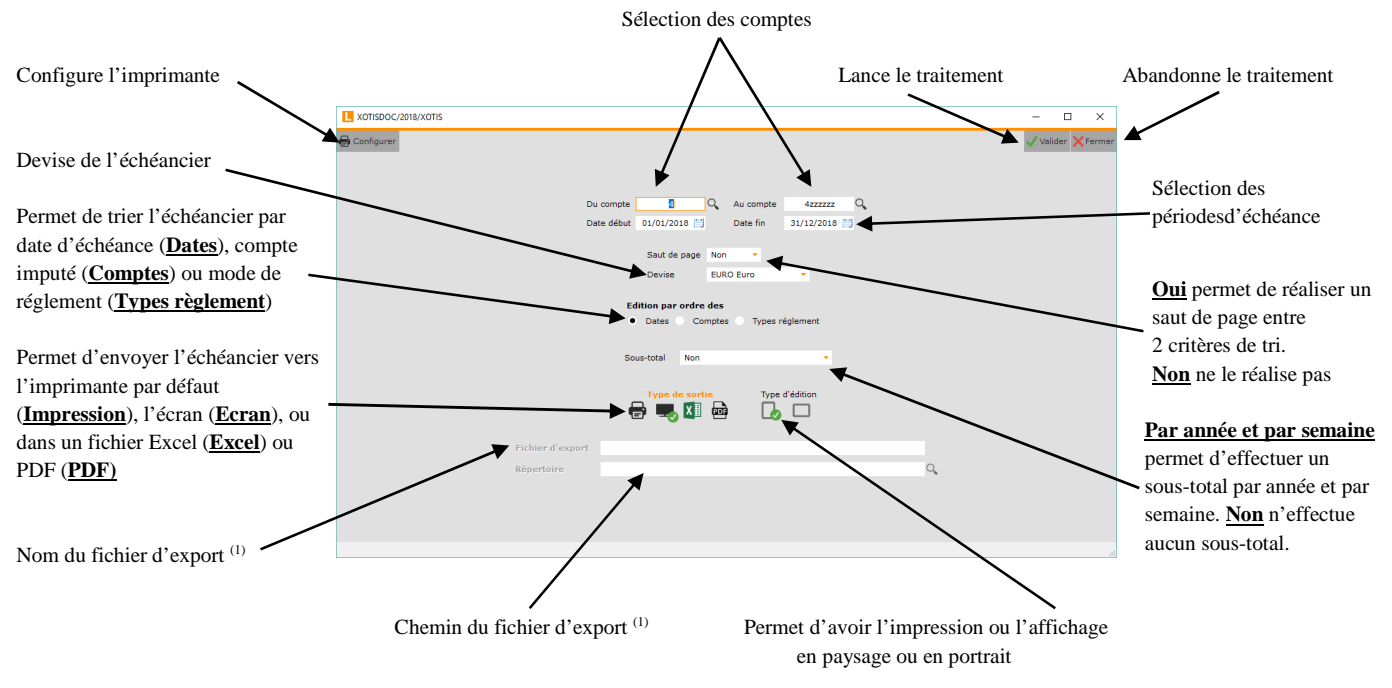

(1) UNIQUEMENT si **« Type de sortie »** vaut **Excel** ou **PDF**

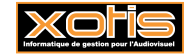

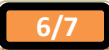

# **Résultat**

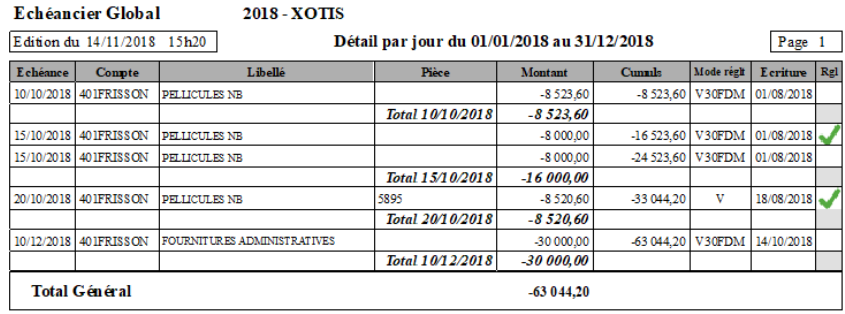

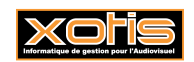

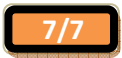